## Podium Computer Unit *(Seminar room 228)*

The system is designed to be left in standby mode, ready for working. Computer or OHP / visualizer display are both through the projector. A laptop can be connected in place of the visualizer.

**Smartboard:** The board in this room can be used alone. See separate sheet. It is touch sensitive and can be electronically written on with the pens provided. It should be in standby mode with an lluminated mauve ring on the start button on the left hand side.

**STARTING:**. (1) Press *Purple ring* ON/OFF left side of board to activate the projector. It will flash *Green.* 

(2) Open the side drop down door in the podium with the key and the computer will automatically activate.

(3) When the display appears on the board (1min) – select *Computer1.* The windows desktop should become visible. If this is not so - pressing *COMPUTER* on the podium control panel will ensure selection of the PC output - if there is still no display then there is a problem. Possibly PC is OFF and needs reboot.

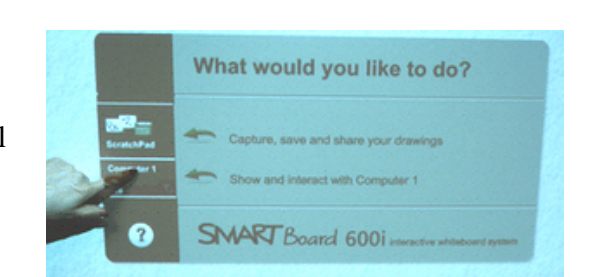

*Computer unit help - internal number: 5838* 

(4) The Smartboard menu obscures the PC START menu.

It can be turned off – press **Menu** button beside ON/OFF button on Smartboard.

**ENDING:** *Podium PC* - Shut the podium door, remove and return key. *Please do not shut down the PC. Smartboard projector - Press the ON/OFF button on the board once and it will go to standby mode.* **Please do not** unplug, turn off the system, or shut down the computer. Doing this will leave the system disabled for subsequent users. Please **do** close the podium door. This will put the PC back to standby.

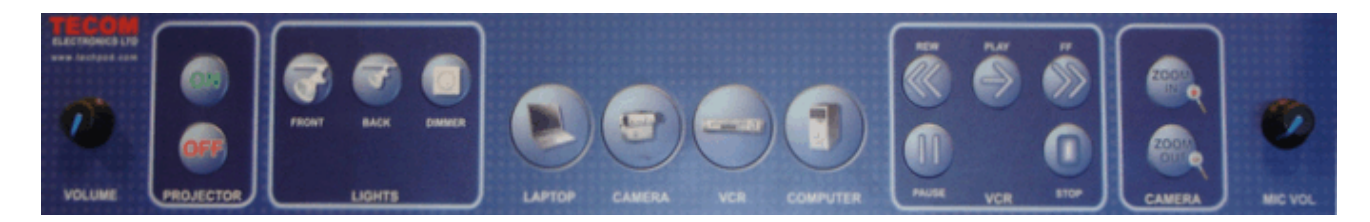

**Keyboard:** The keyboard is in a draw tray in the long side

**Mouse:** There should be a mouse attached to the system.

**USB:** There are usb ports available on the computer once the door is open.

**Display:** Press *COMPUTER* on the control panel to restore the display in the case that it has been switched to *LAPTOP* or *CAMERA mode.*. Ignore: - *Camera,* L*ights, camera zoom* - not connected. **Audio volume:** Left end of control panel.

**Using a Laptop PC:** The seminar room desk podium unit has a single, common cable for laptop or visualizer. The VGA and audio cables are available as they exit through a hole in the desk surface. If the visualizer is disconnected - please reconnect after use. – (See over) Use the *LAPTOP* button to select for laptop cable. *COMPUTER* button restores the podium PC.

**Laptop Setup:** Start with display showing normally from the podium PC. Disconnect the visualizer cable. Connect the laptop to the cable. Switch the laptop to display to an external monitor (Fn F5 or equivalent for the laptop). Select *LAPTOP* on the podium display control panel. The laptop display should now be visible on the screen. The *LAPTOP / COMPUTER* buttons on the control panel select the output. Please reconnect the visualizer and reset back to Podium PC by selecting *COMPUTER* when finished

## **Visualizer**

**Visualizer:** The visualizer will display either OHP transparencies or printed matter (or objects). A single cable connects either the visualizer or a laptop display. This is selected via the *LAPTOP* push button on the control panel. (See over).

(This is different from the theatre units where it is internally wired into the system as a "camera". )

**Turn on:** - Rocker switch is at back, right hand side. Push away from you for ON. It takes a second or so to power on. Select the *LAPTOP* output via the podium control panel. (See over) Restore the PC output by selecting *COMPUTER* from the podium control panel. (See over)

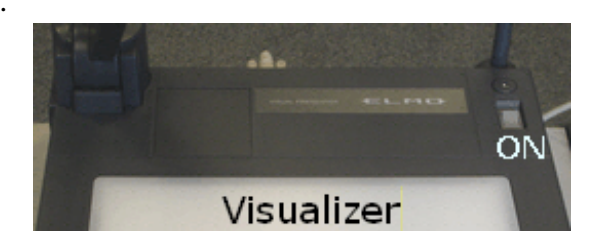

**Using the Visualizer:** Rear cables, there should be two connected - power and display. Check green light for *MAIN* display is illuminated (left side) - if not push the button. Light: defaults to upper lights and fully zoomed out when turned on.

For **OHP** use it will be necessary to change to under lighting, and possibly reset zoom and focus.

## **Main Controls:**

Set *LAMP* for incident (upper) light or under light - *LAMP* button on far right toggles lights.

(Select according to transparency or paper original.)

*IRIS*: controls more or less light for brightness.

Press Auto / manual to select manual and *OPEN / CLOSE* to change light level..

*ZOOM:* Set *TELE / WIDE,* to change image size. The swing down lens on the camera should be up and in use for close up use. It can be swung down for better results when fully zoomed out.

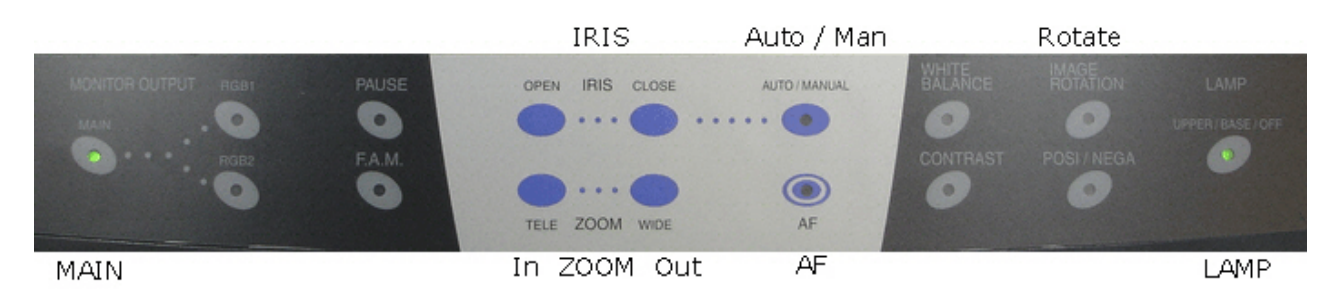

*FOCUS*: Press *AF* (auto focus) to refocus.

*PAUSE*: - Fixes (holds) the display image- toggle on/off. Normal use – press indicator light off. *F.A.M.* – Frame accumulate – should not be selected (light off) for normal use. *ROTATE:* Image may be rotated - Press Image *ROTATE* until image is as required. *POS / NEG***:** will invert image colour. Normal – press light off.

See the elearn page on the internal web site for a link to a pdf of the full manual.

To reconnect the laptop cable to the visualizer – connect to the socket labelled **RGB OUT**

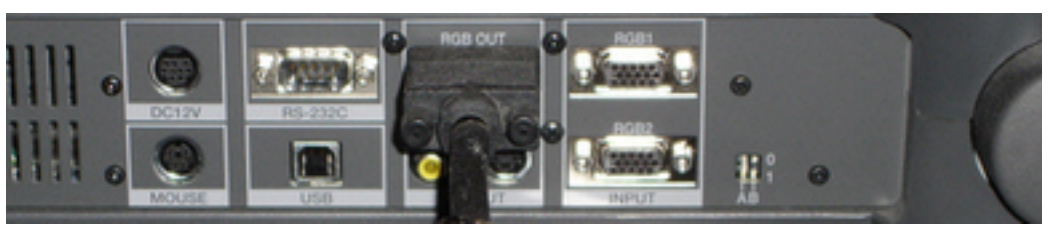

Laptop cable connection to rear connectors of visualizer.

**Please switch off and reselect the** *COMPUTER* **on the podium panel after use.**